## **HOW TO USE HEALTH DIRECT FOR YOUR GP APPOINTMENT**

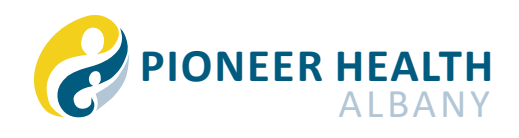

**1)** When your GP is ready for your appointment, they will send you a link. Click on it. It can take some time to load.

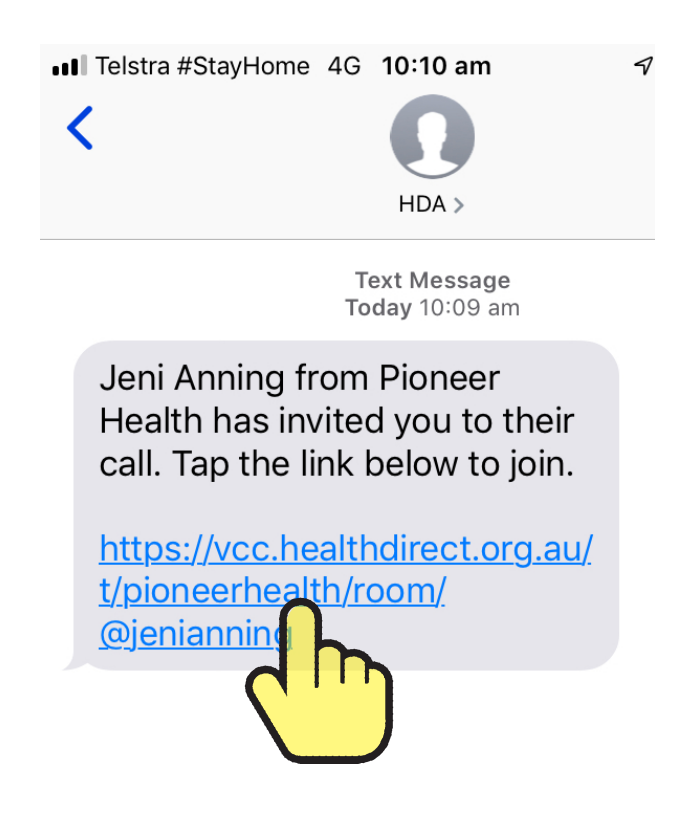

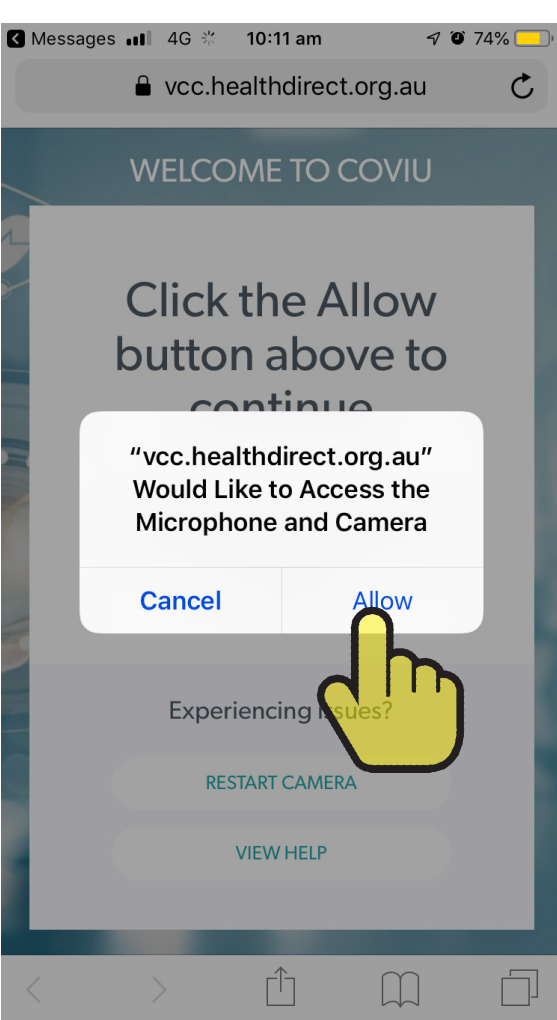

## **2)** Click **ALLOW 3)** Click **JOIN AS A GUEST**

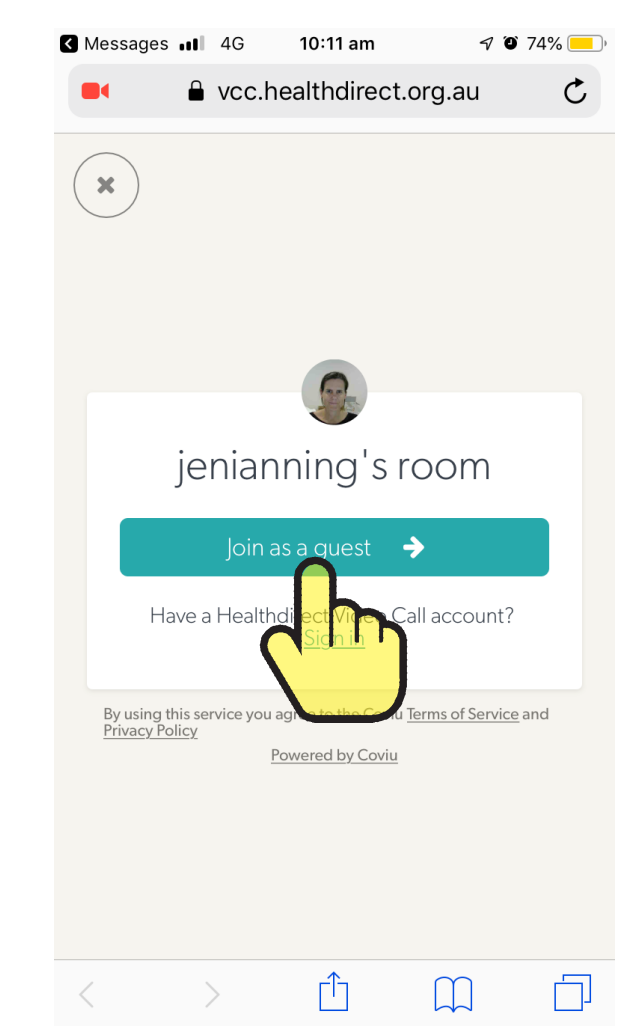

## **HOW TO USE HEALTH DIRECT FOR YOUR GP APPOINTMENT (CONT.)**

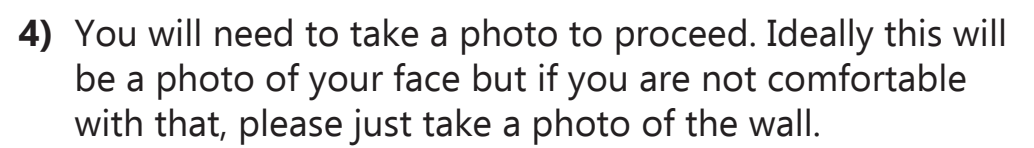

- (a) Click **SNAP** to take the photo
- (b) Enter your name in the fields and
- (c) Click **CONTINUE**

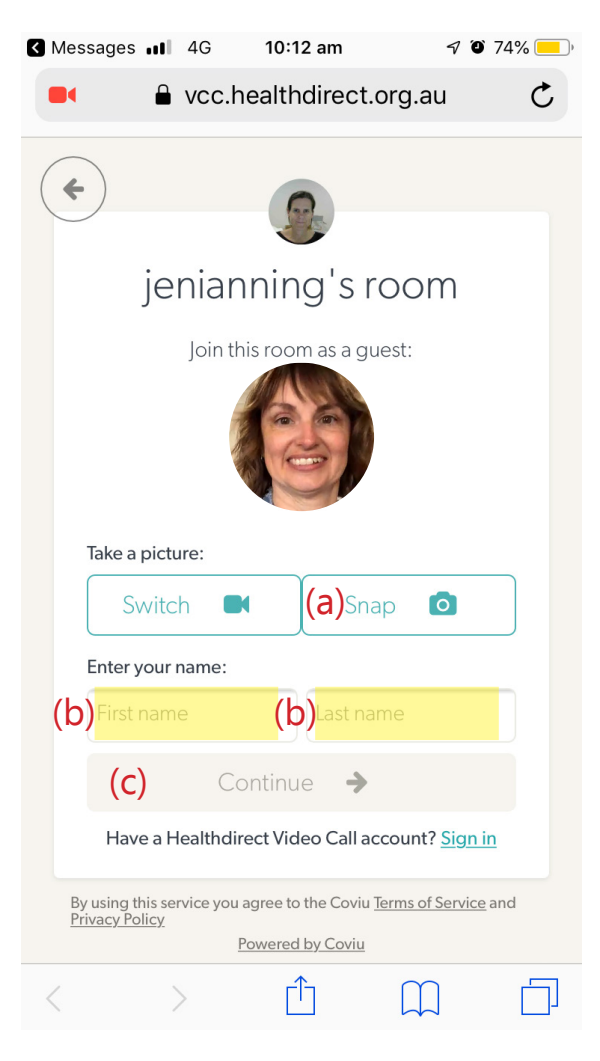

**5)** You will see this screen until the GP accepts your call

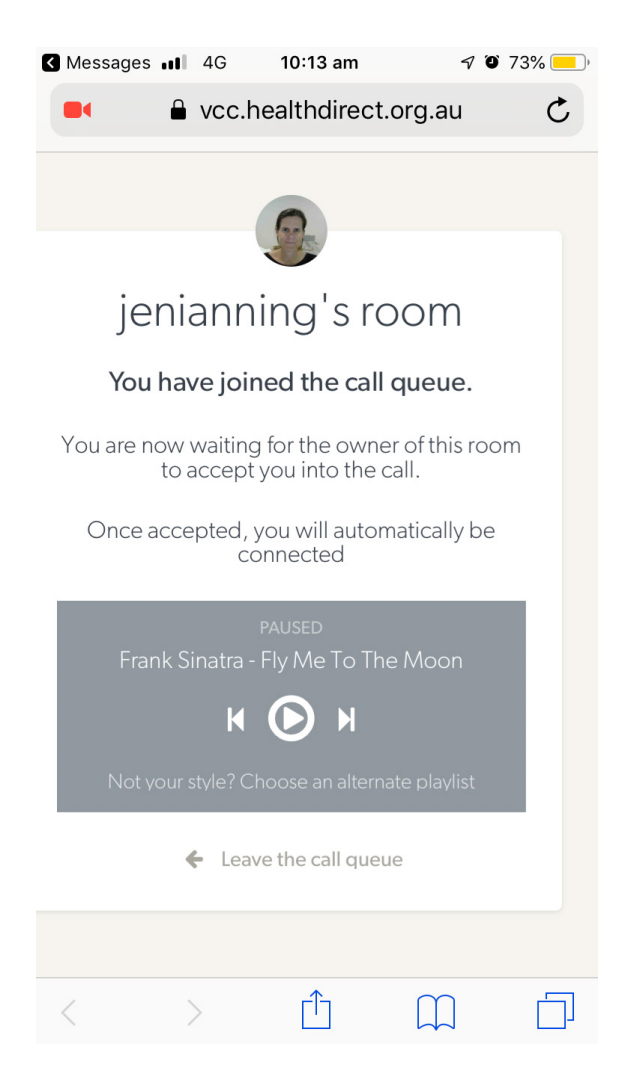

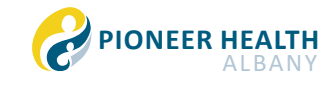